Meld u aan in de webshop en ga naar de training pagina bovenaan

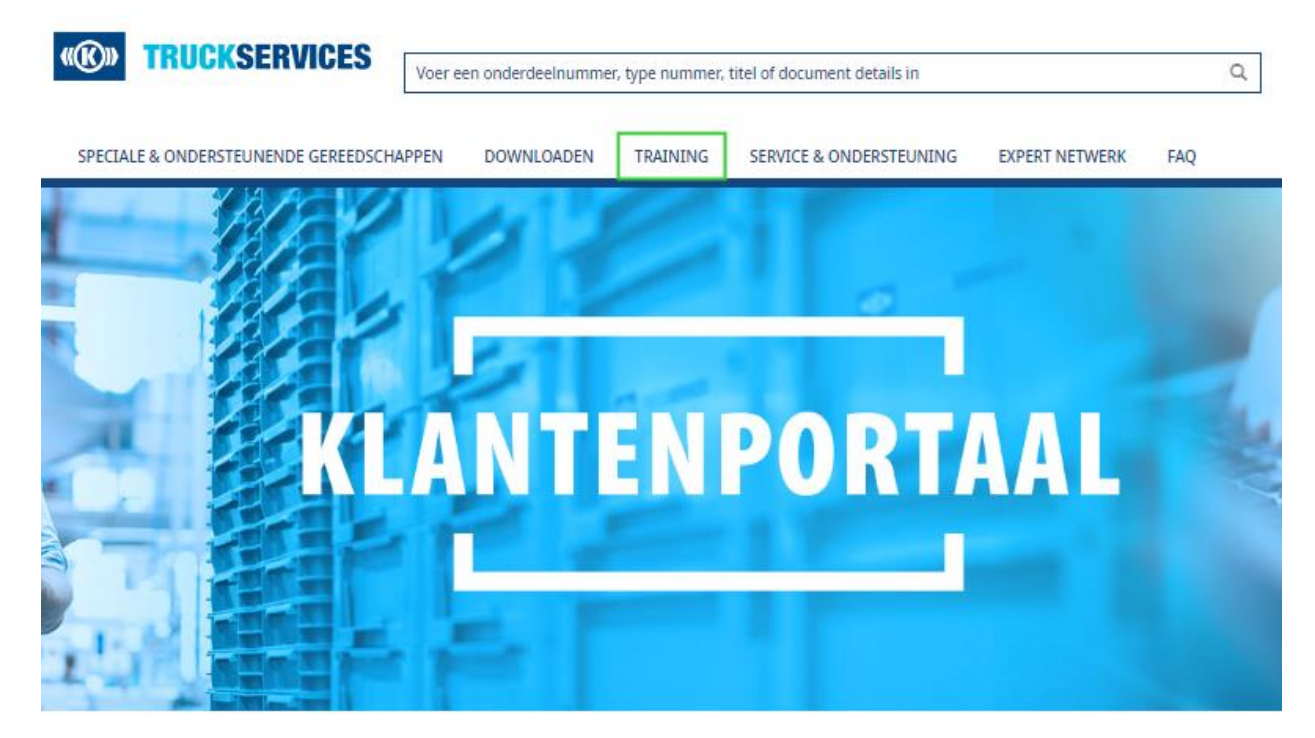

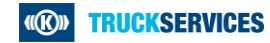

## **Hoe een training boeken in de webshop 2/7**

Door op Training te klikken gaat u automatisch op de startpagina terecht komen, deze geeft u de algemene informatie weer over de aangeboden trainingen. Onderaan vind je ook een link naar de E-Learning.

#### LIVE-TRAINING

#### Training met TruckServices-professionelen

Het brede opleidingsaanbod van TruckServices zal u overtuigen - live en online.

Tijdens de live training over onze producten en systemen leer je theorie en praktijk te combineren. Onze trainers demonstreren op praktische modellen of direct op het voertuig en laten u zien hoe u dit op de juiste manier doet. Ons ultramoderne trainingscentrum in München heeft ook een put met een rollentestbank.

Onze live trainingen worden niet alleen aangeboden in München, maar ook op andere locaties in Duitsland en Europa ter plaatse bij onze partners.

#### Alle trainingen:

- worden uitgevoerd door gekwalificeerde trainers
- zijn aangepast aan de laatste normen
- methoden voor probleemoplossing uitleggen
- zijn sterk praktijkgericht
- deelnemers de mogelijkheid bieden om een certificaat te behalen

Bekijk nu onze online trainingsinformatie, kies de juiste cursus en boek deze online. Daar vind je ook data, locaties en leerinhouden. U kunt ook onze brochures over het trainingsprogramma voor Duitsland, Zwitserland en Oostenrijk downloaden

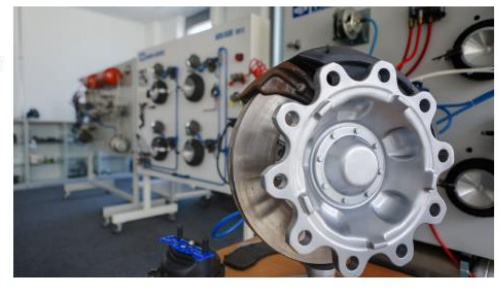

#### **ONLINE-Training**

#### TruckServices E-Learning - eenvoudig online

Ontdek de mogelijkheid om je opleiding voort te zetten, ongeacht tijd en plaats, door gebruik te maken van onze interactieve TruckServices E-Learning-cursussen. We breiden het cursusaanbod continu uit.

Schrijf je vandaag nog in en ga aan de slag

**Registratie E-Learning** 

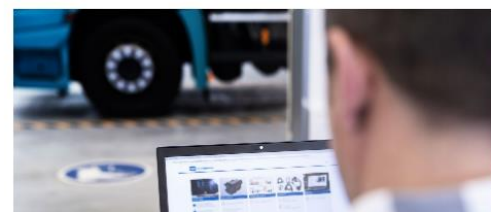

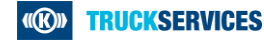

# **Hoe een training boeken in de webshop 3/7**

Door op een van de sub categorieën op de training pagina te klikken, komt u automatisch op een pagina dat u een overzicht geeft van alle aangeboden trainingen binnen deze sub categorie.

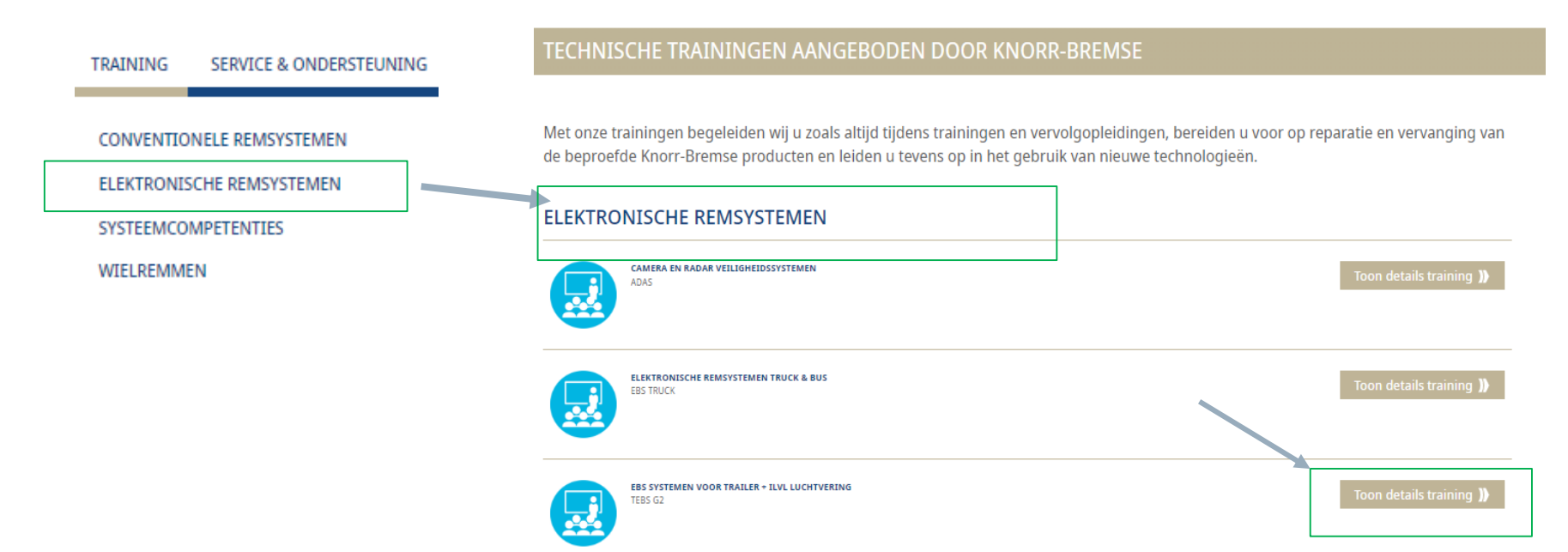

Klik op "Toon details training " en u wordt automatisch doorgelinkt naar een pagina met alle details over die specifieke training

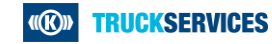

# **Hoe een training boeken in de webshop 4/7**

Aan de rechter bovenzijde van deze detail pagina, kunt u klikken "Bekijk alle beschikbare data" en u wordt automatisch naar de onderkant van de pagina geleid.

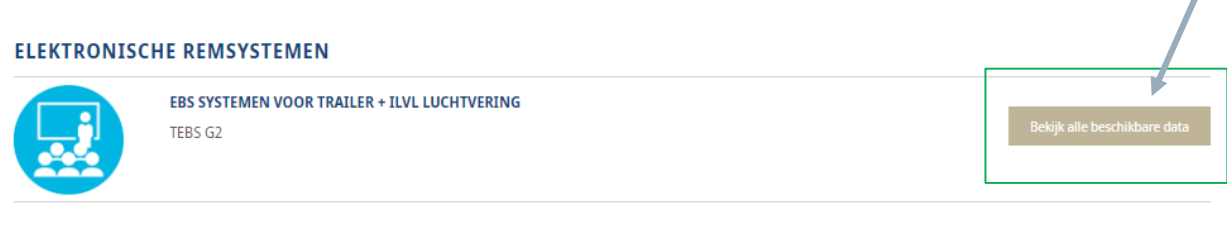

#### Trainingsinformatie

### **Beschrijving van training:**

Training op de huidige Knorr-Bremse EBS systemen voor Trailer (TRNG\_BE\_TEBSG2\_STAND) met of zonder elektronische luchtvering (iLvl). U leert fouten op te sporen en te verhelpen met de diagnose software van Knorr-Bremse. Na de training kunt u een pincode aanvragen.

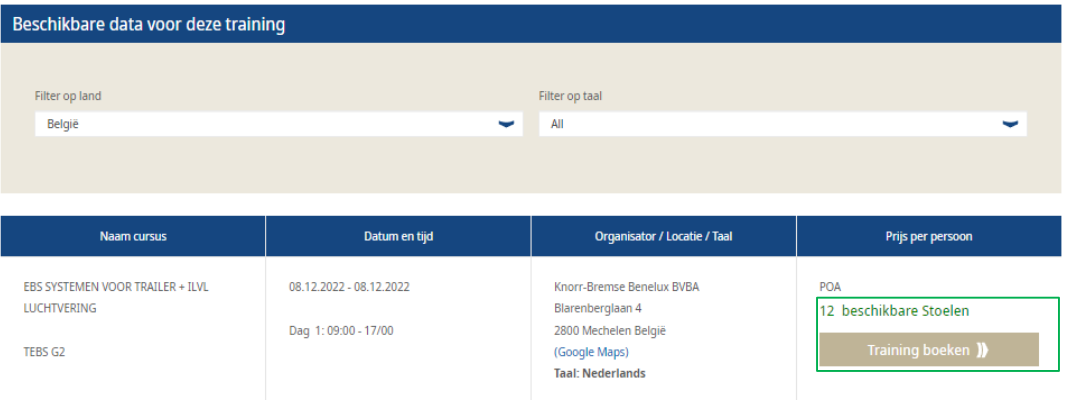

U vindt er een overzicht van alle aangeboden data voor die training. U kunt filteren op land en taal (indien noodzakelijk). Hieronder zie je de naam van de cursus, datum en tijd, organisator/locatie en de prijs. In de laatste kolom kunt u zien hoeveel plaatsen er momenteel voor die training nog beschikbaar zijn. Door op "Training boeken" te klikken, kunt u een plaats voor die training reserveren.

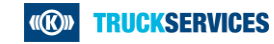

# **Hoe een training boeken in de webshop 5/7**

Om een training te boeken, moet u informatie over uw bedrijf invullen, evenals informatie voor de facturatie. Als u bent ingelogd als klant, toont het systeem u die informatie al en hoeft u ze alleen nog maar een keer te controleren.

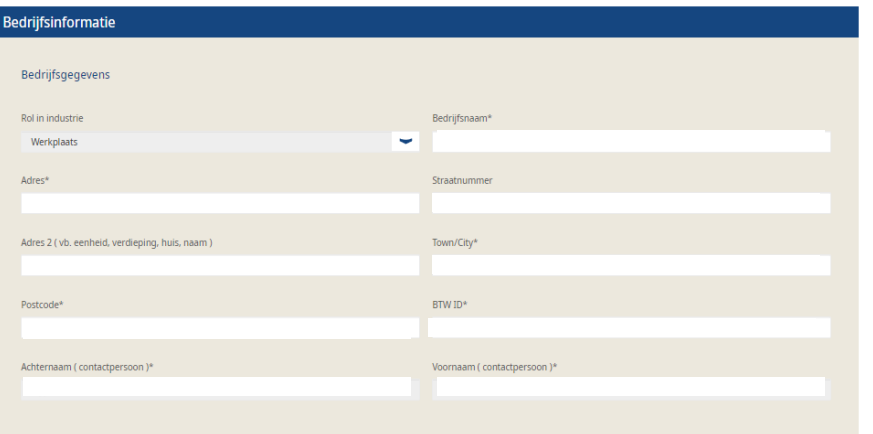

**Facturatie informatie** 

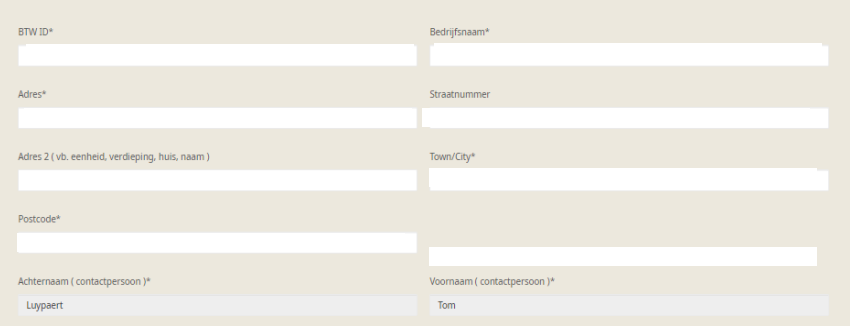

Onderaan kunt u één of meerdere deelnemers toevoegen die aan de training wensen deel te nemen. Vul naam, e-mail, bedrijf en geboortedatum in.

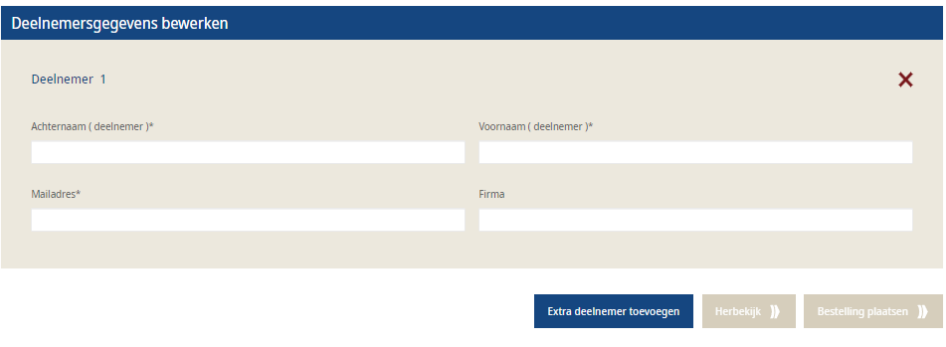

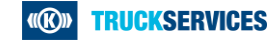

# **Hoe een training boeken in de webshop 6/7**

Als u alle gegevens heeft ingevuld, klikt u op "Herbekijk". Als er iets niet klopt krijg je een melding.

Corrigeer onderstaande fouten of vul de ontbrekende informatie aan

Als de invoer correct en volledig is, krijgt u een andere melding, waarin staat dat u bij latere wijzigingen contact moet opnemen met het plaatselijke Knorr-Bemse-Team.

Controleer al de ingegeven gegevens op dit formulier. Na indiening kunnen er geen wijzigingen meer worden aangebracht in de retour aanvraag. ⋒

Accepteer het vak onderaan en klik op "bestelling plaatsen" om het boekingsproces te voltooien

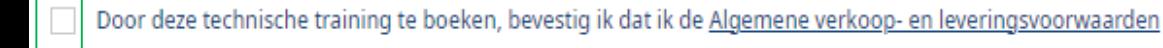

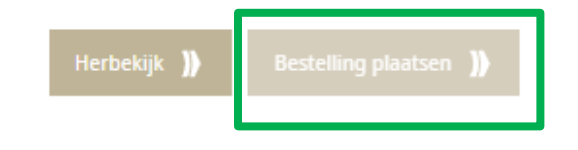

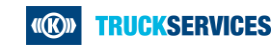

# **Hoe een training boeken in de webshop 7/7**

Na het succesvol boeken van de training krijgt u een overzicht te zien van de details. U ontvangt ook een boekingsbevestiging per e-mail met alle details inbegrepen.

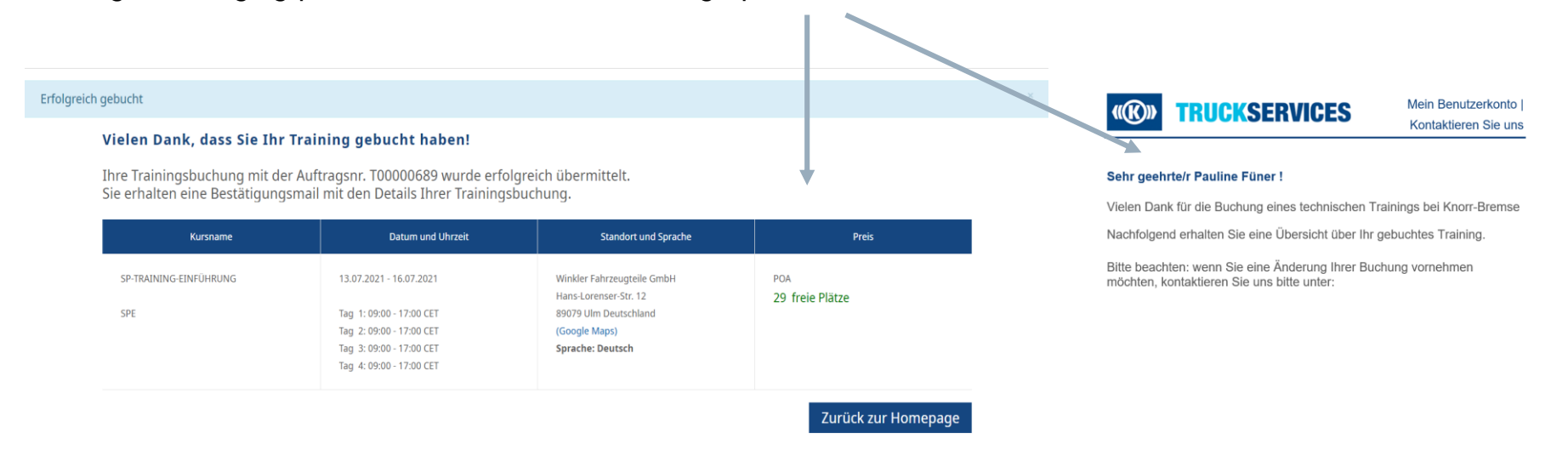

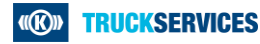